### 1. Giga File便のホームページへアクセス (http://gigafile.nu/) する.

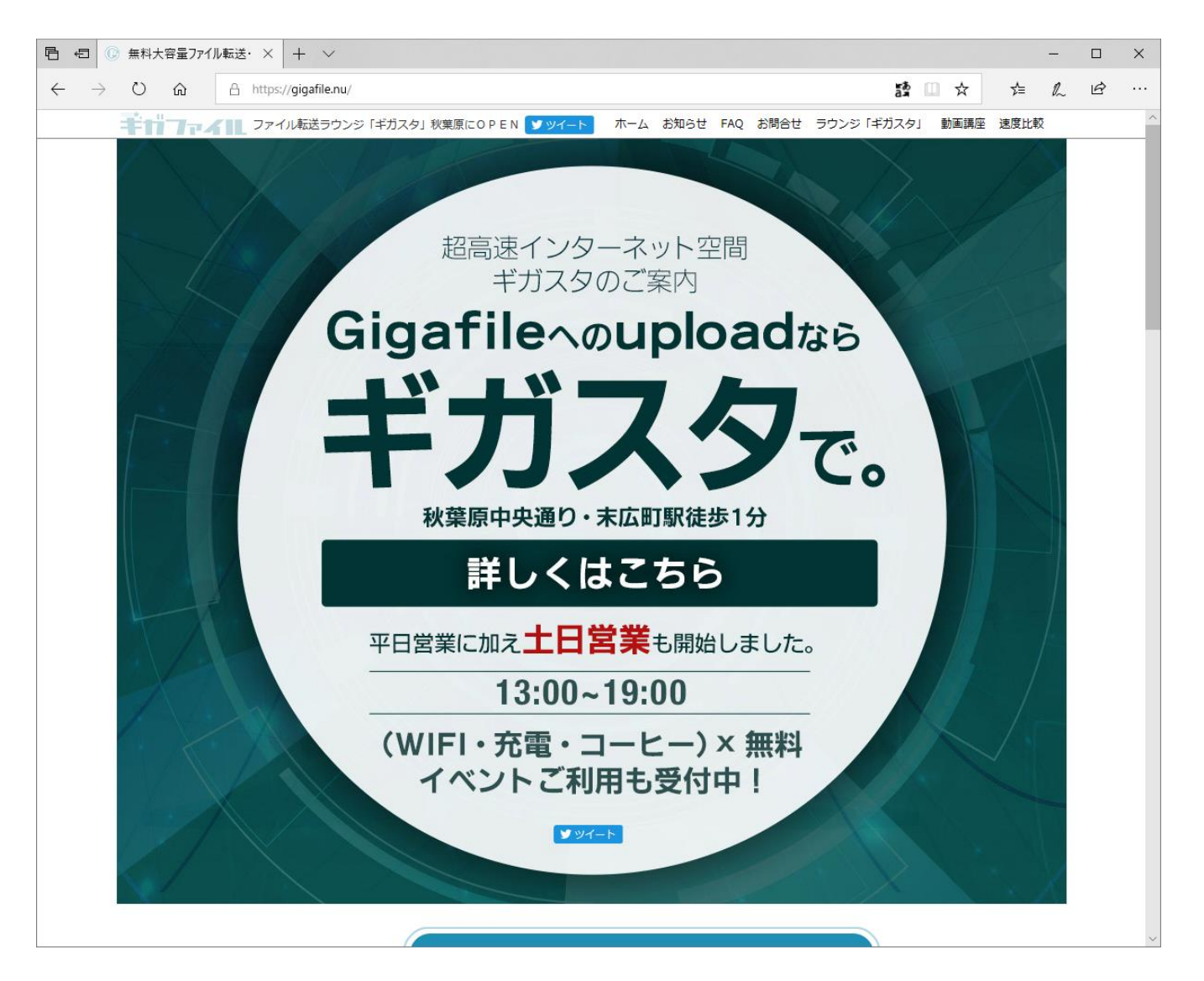

Fig. 1 Giga File便のホームページ (http://gigafile.nu/).

# 2. ページ中程のアップロード領域までスクロールする.

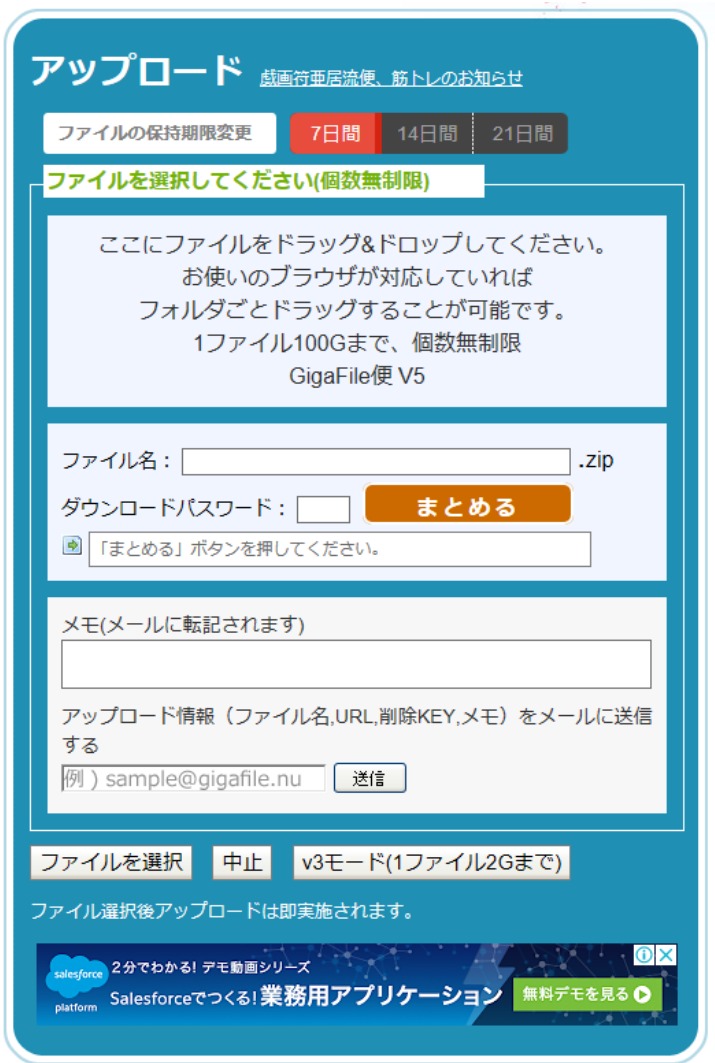

Fig. 2 アップロード領域.

### 3. アップロード領域左下の「ファイルを選択」ボタンをクリックする.

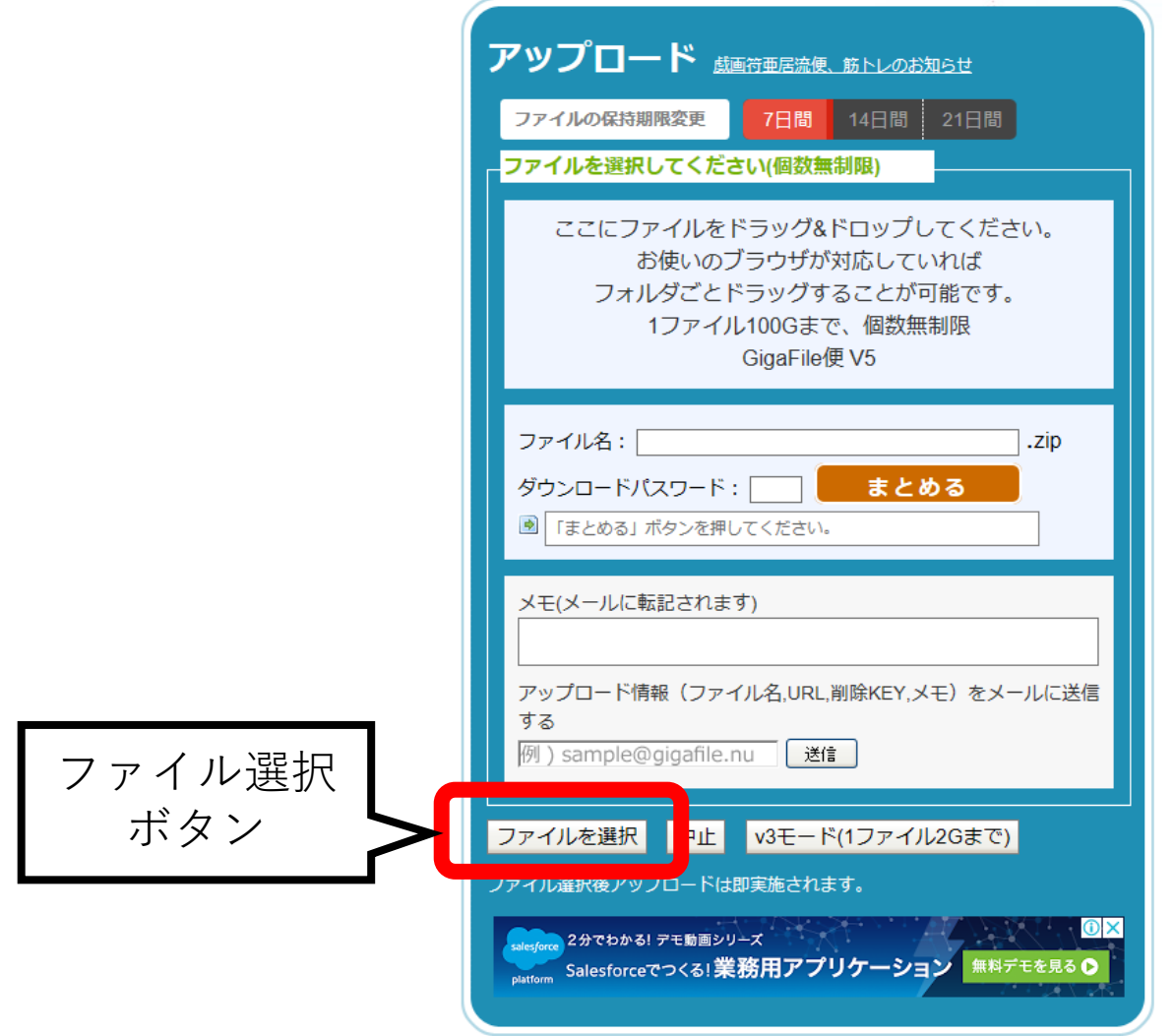

# Fig. 3 「ファイルを選択」ボタン.

4. ファイル選択ダイアログが開くので,①アップロードするファイルを選択し, ②「開く」ボタンをクリックする.

※複数ファイルをまとめて選択できます.

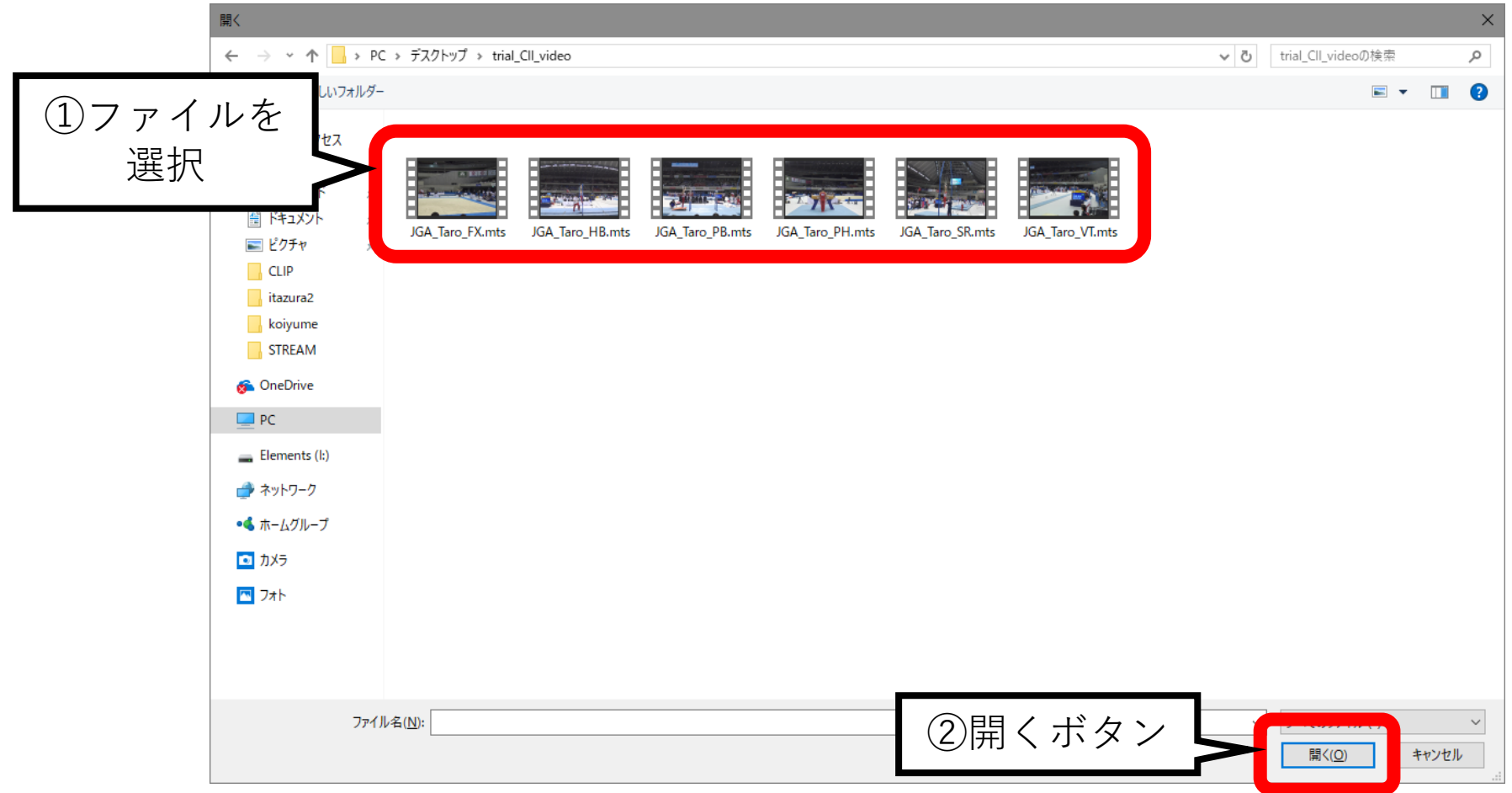

#### Fig. 4 ファイル選択ダイアログ.

5. アップロード領域に開いたファイルが追加されます. エントリー種目のファイルが全て表示されていることを確認して下さい. ※ファイルが不足している場合には,手順3からの操作を繰り返して下さい.

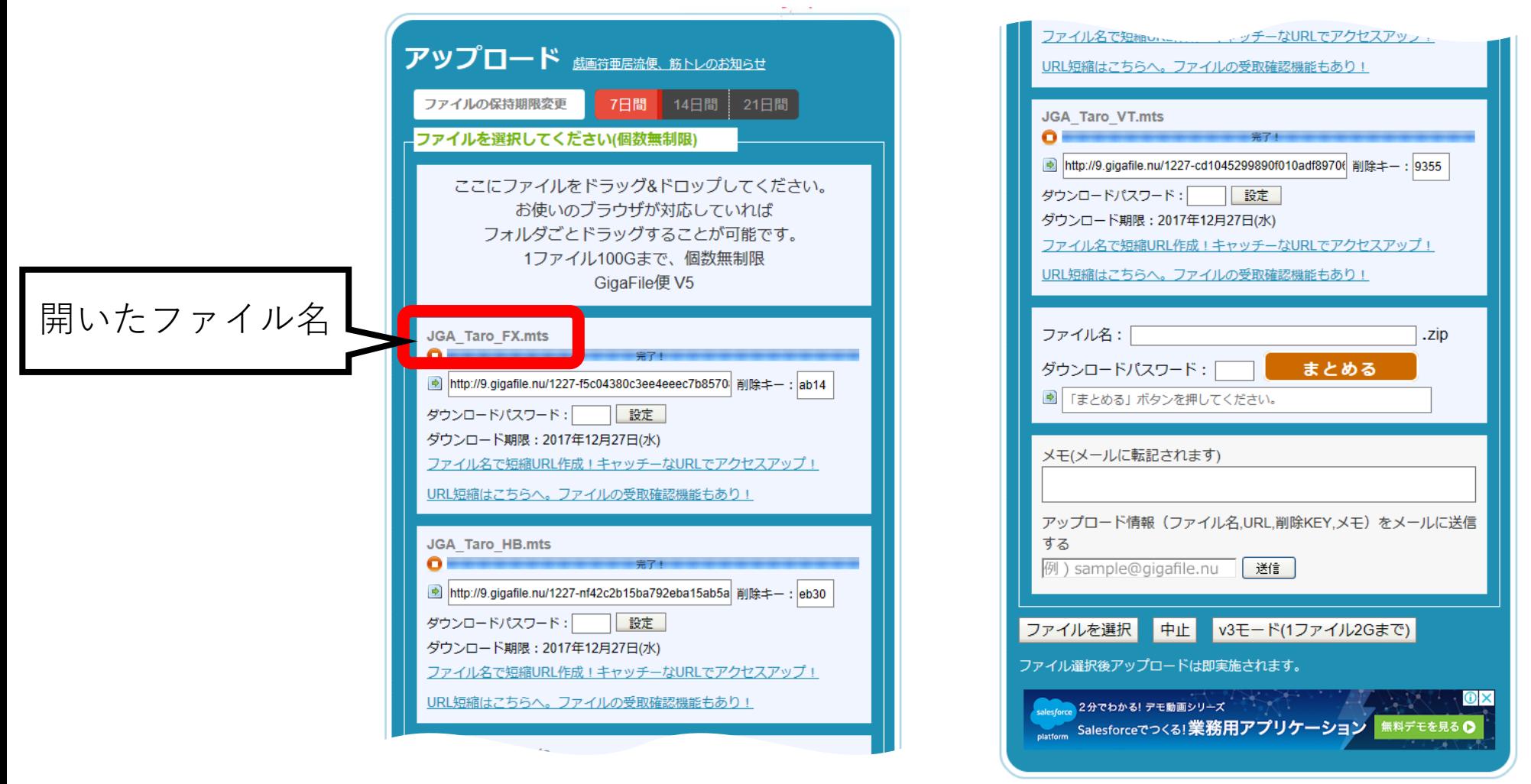

Fig. 5 ファイルアップロード例.

#### 6. 開いたファイルは、順次アップロードが始まります. アップロードが終了すると ダウンロード用のURL,削除キー,及びダウンロード期限が表示されます.

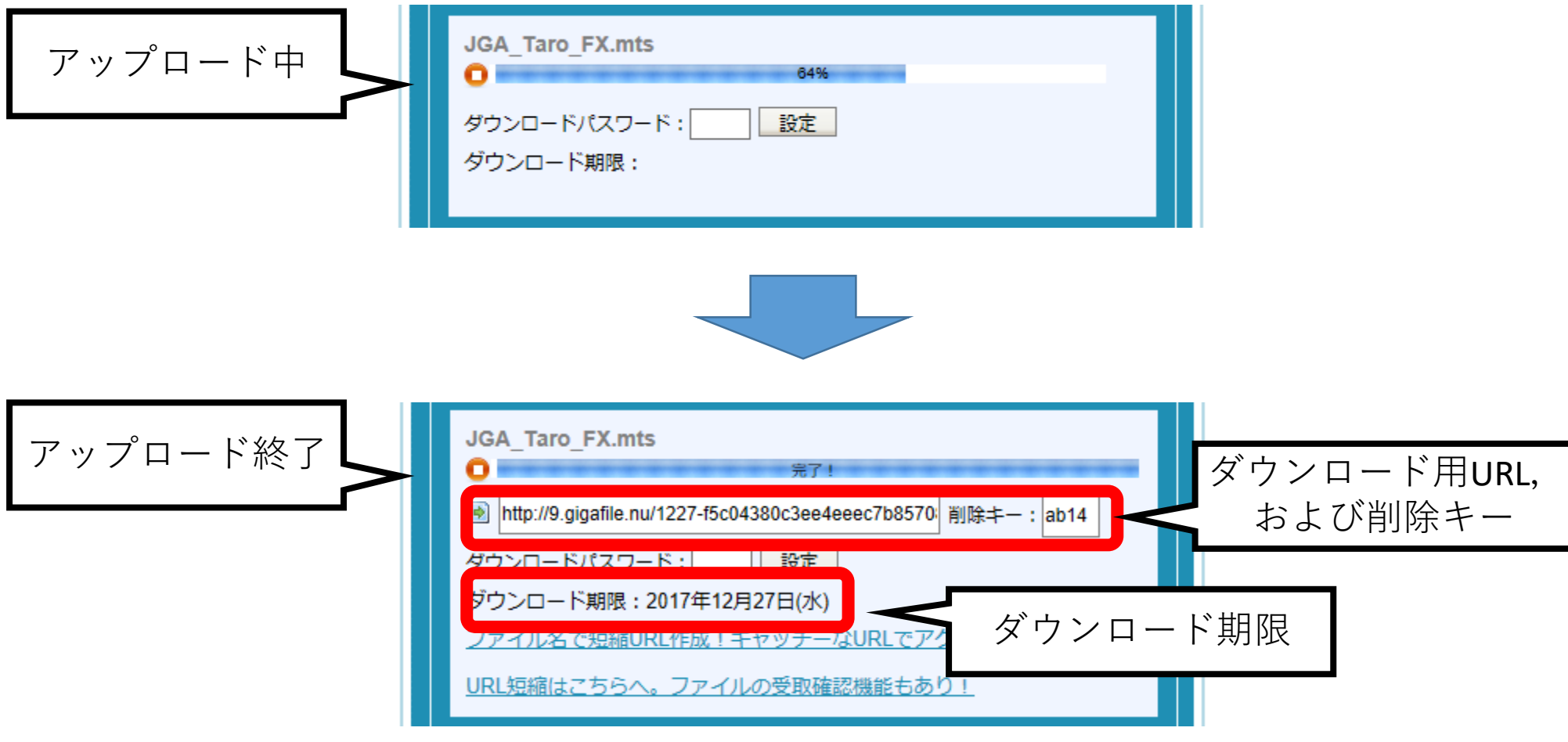

Fig. 6 アップロードの状態(上段:アップロード中,下段:アップロード終了).

7. 複数種目にエントリーする選手は、全てのファイルのアップロードが終了している ことを確認後,①ダウンロード領域下方の「ファイル名」に選手名を半角ローマ字 で入力し, ②「まとめる」ボタンをクリックして下さい. 1種目 (跳馬を除く)の みのエントリーの場合には,この手順7および手順8の操作は必要ありません.

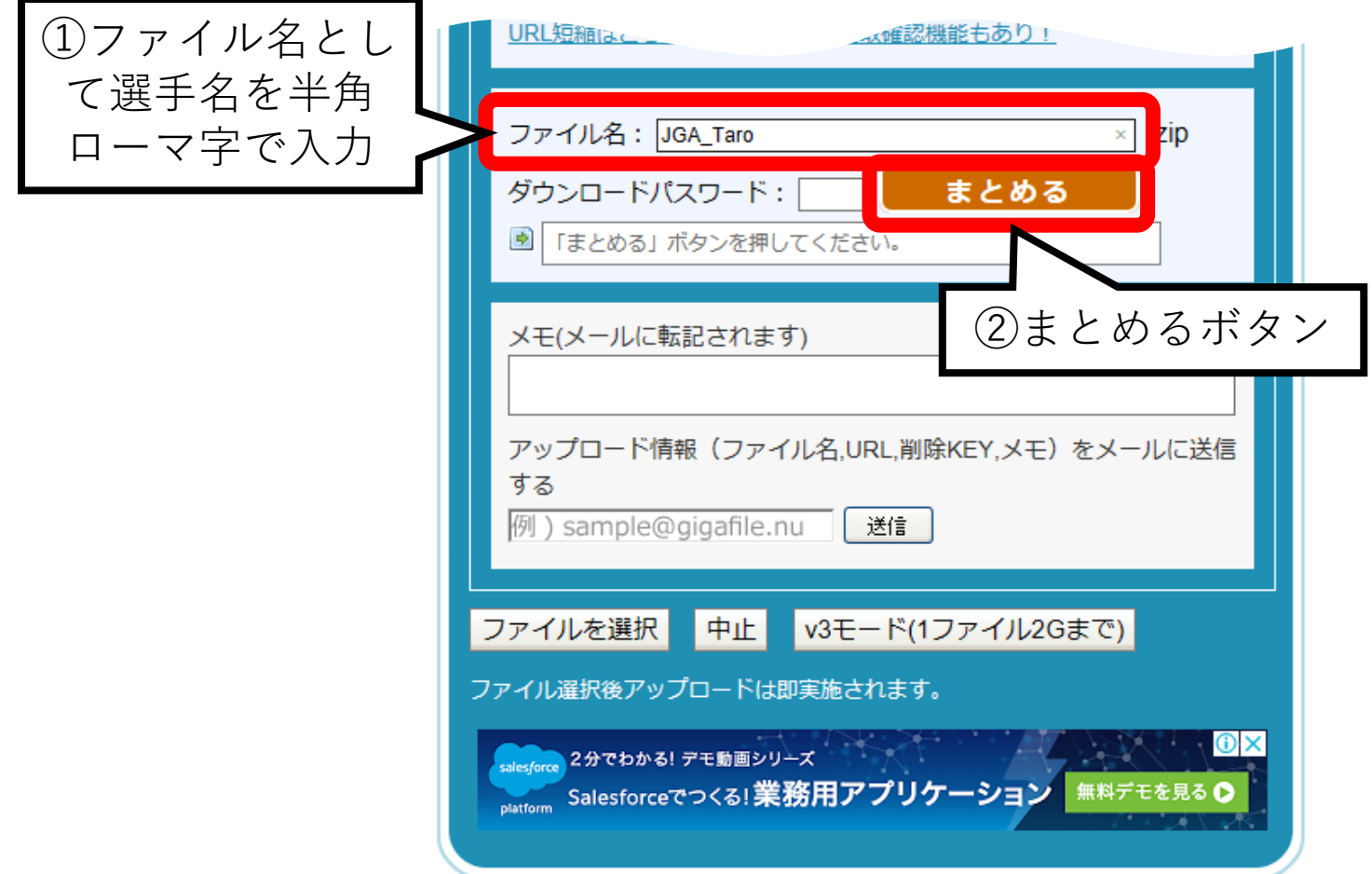

Fig. 7 まとめファイルの作成.

8. 「サイトからのメッセージ」ダイアログが表示されるので,①「OK」ボタンを クリックする.②ダウンロード用のURLが表示されていることを確認する.

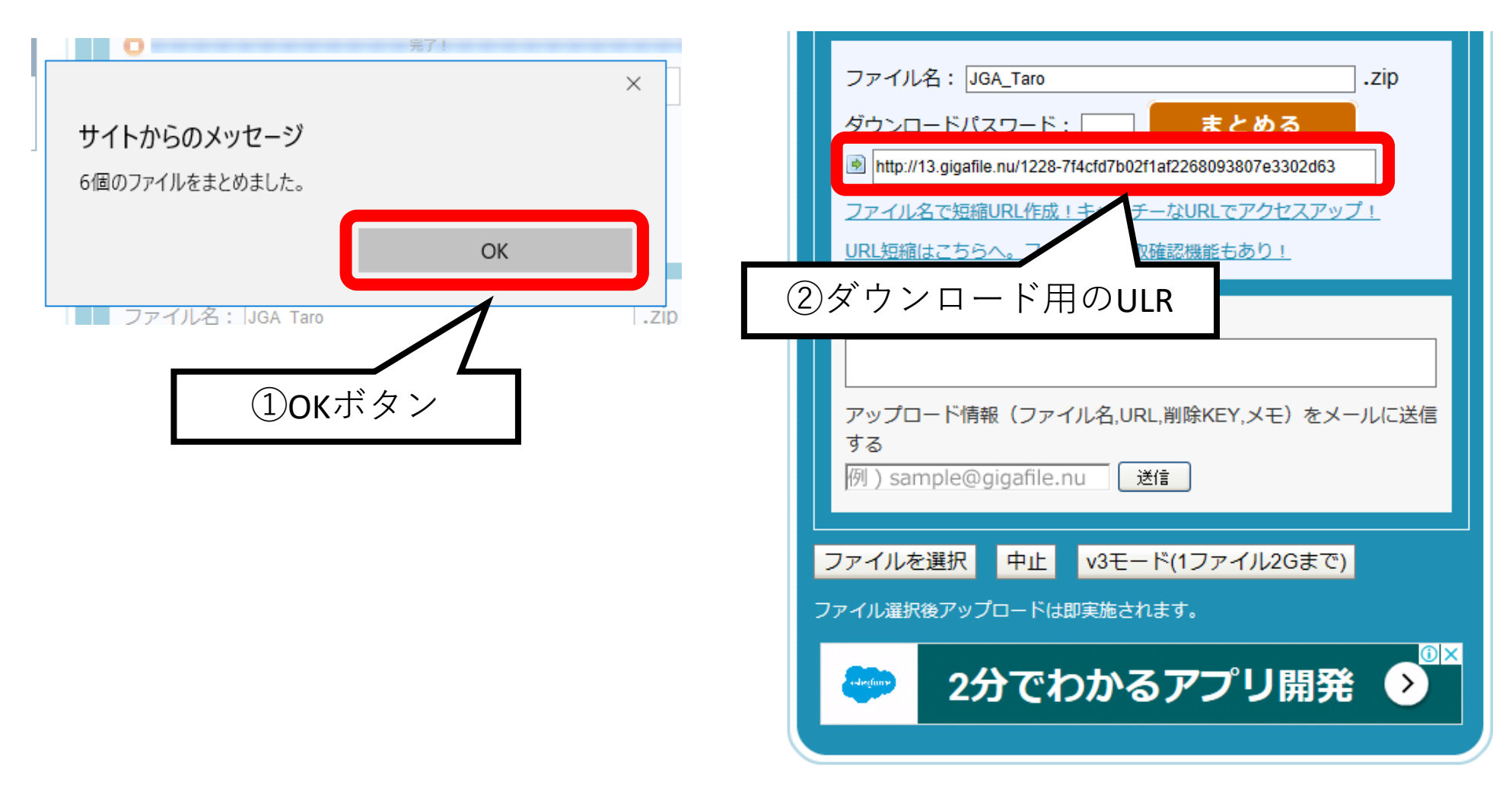

Fig. 8 ダウンロード用のURLの確認.

9. 1種目エントリーの選手は手順6 (Fig.6), 複数種目エントリーの選手は 手順8 (Fig.8) の①ダウンロード用のURL を選択し, 右クリック・メニュー から②「コピー」を選択する.

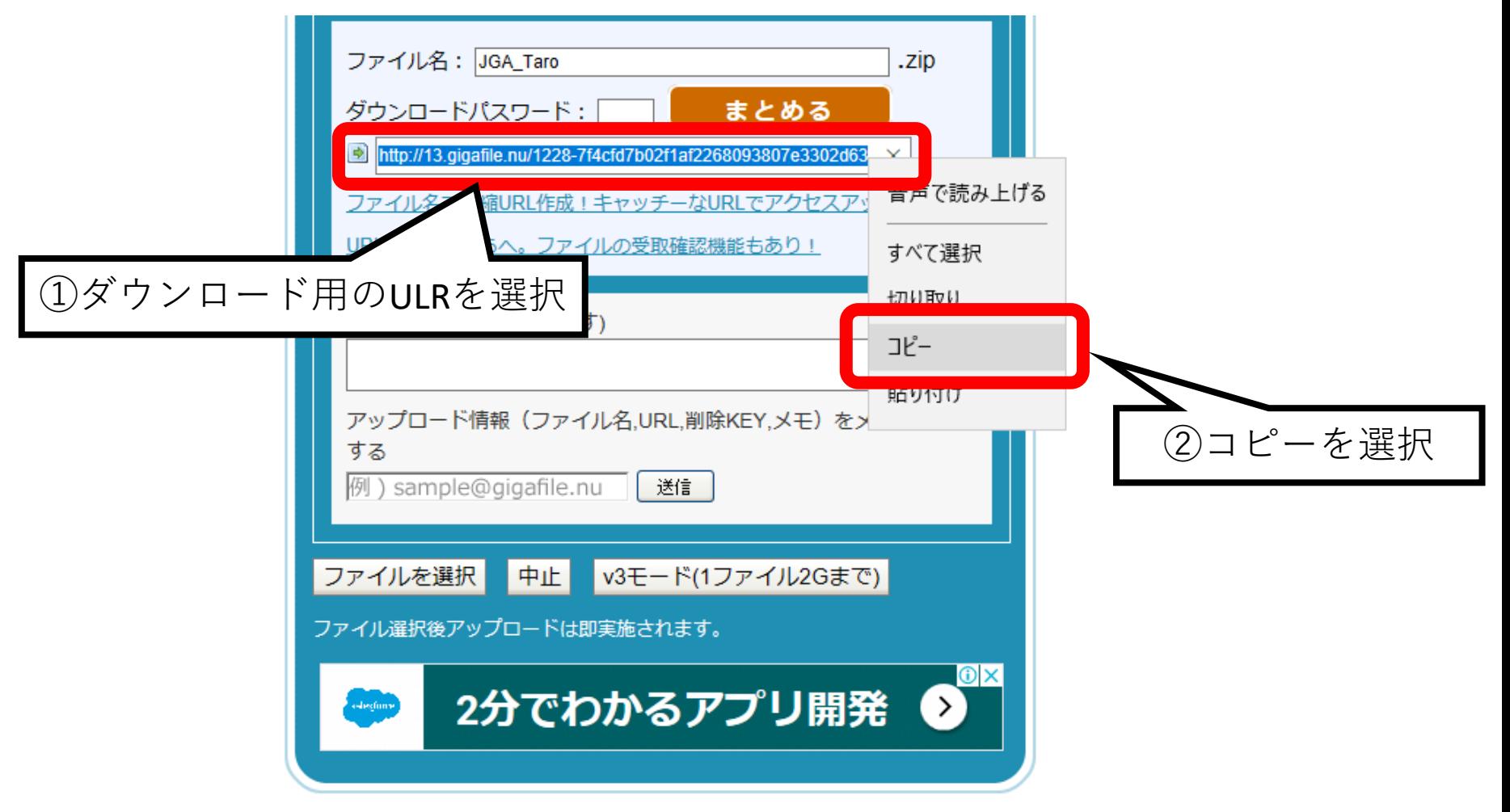

Fig. 9 ダウンロード用のURLのコピー.

その他

- ・申込を含めてメールは,日本体操協会事務局 八木沢 yagisawa@jpn-gym.or.jp 宛てとなります.
- ・不明な点や質問がある場合には,上記へメールして下さい.
- ・メール送信後,数日経っても受領メールが無い場合には,上記へ問い合わせ をして下さい.その後も返信が無い場合には,日本体操協会事務局(03-3481-2341 窓口:八木沢)へお問い合わせ下さい.